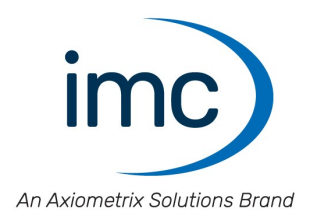

# **imc SIMPLEX**

**Handbuch** Doc. Rev.: 6.2 - 08.11.2023

© 2023 imc Test & Measurement GmbH

### **Haftungsausschluss**

Diese Dokumentation wurde mit großer Sorgfalt erstellt und auf Übereinstimmung mit der beschriebenen Hardund Software geprüft. Dennoch können Abweichungen und Fehler nicht ausgeschlossen werden, sodass wir für die vollständige Übereinstimmung keine Gewähr übernehmen.

Technische Änderungen bleiben vorbehalten.

## **Copyright**

#### **© 2023 imc Test & Measurement GmbH, Deutschland**

Diese Dokumentation ist geistiges Eigentum von imc Test & Measurement GmbH. imc Test & Measurement GmbH behält sich alle Rechte auf diese Dokumentation vor. Es gelten die Bestimmungen des "imc Software-Lizenzvertrags".

Die in diesem Dokument beschriebene Software darf ausschließlich gemäß der Bestimmungen des "imc Software-Lizenzvertrags" verwendet werden.

#### **Open Source Software Lizenzen**

Einige Komponenten von imc-Produkten verwenden Software, die unter der GNU General Public License (GPL) lizenziert sind. Details finden Sie im About-Dialog.

Falls Sie eine Kopie der verwendeten GPL Sourcen erhalten möchten, setzen Sie sich bitte mit unserer Hotline in Verbindung.

### **Hinweise zu diesem Dokument**

Dieses Dokument ist ein Auszug aus dem Handbuch von imc STUDIO. Das Handbuch von imc STUDIO ist als E-Book und als PDF vorhanden.

#### **Wie sind die imc SIMPLEX Dokumente zu lesen?**

#### **Inbetriebnahme**

Lesen Sie bitte vor der Installation der Software die Beschreibung zur Inbetriebnahme. Es enthält wesentliche Hinweise zur problemlosen Installation.

#### **Handbuch - Komplette Dokumentation**

Das Handbuch dient als Nachschlagewerk und beschreibt die Bedienung der Software.

#### **Besondere Hinweise**

#### Δ Warnung

Warnungen enthalten Informationen, die beachtet werden müssen, um den Benutzer vor Schaden zu bewahren bzw. um Sachschäden zu verhindern.

### Hinweis

Hinweise bezeichnen nützliche Zusatzinformationen zu einem bestimmten Thema.

**Nerweis** 

Verweise sind Hinweise im Text auf eine andere Textstelle.

## Inhaltsverzeichnis

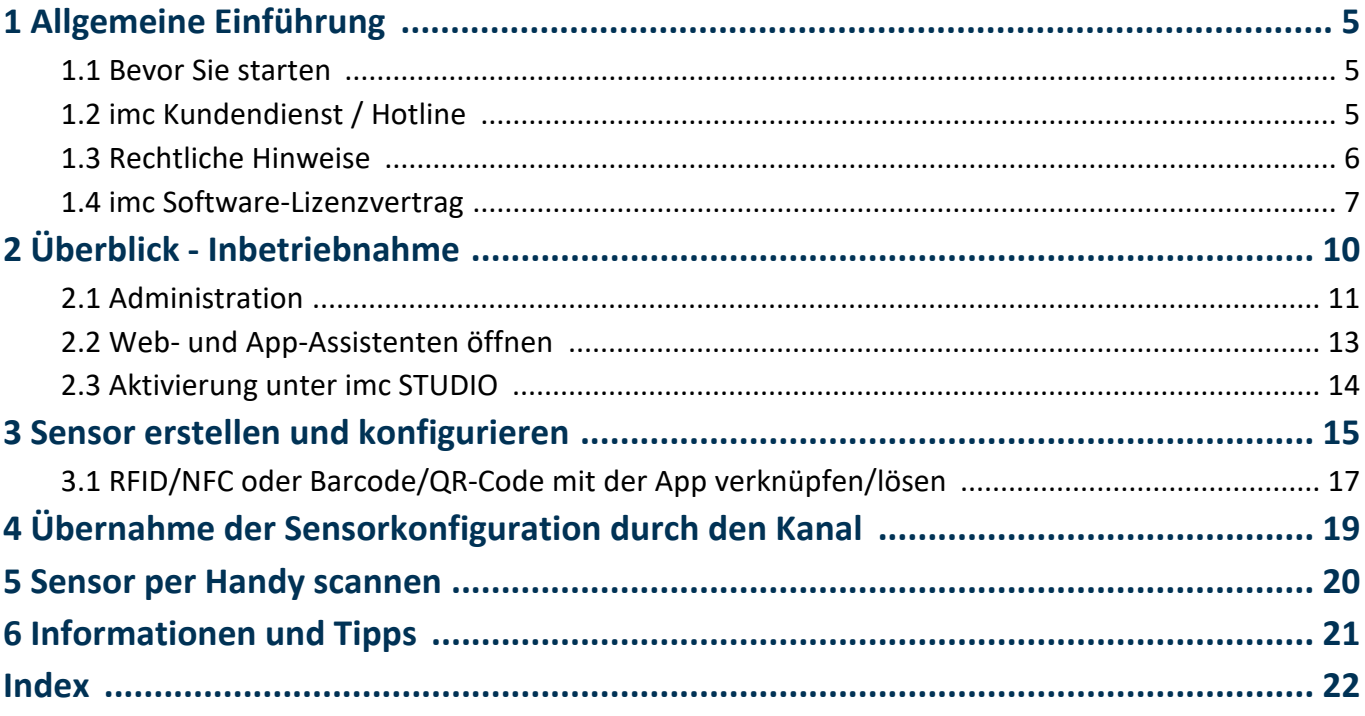

## <span id="page-4-0"></span>**1 Allgemeine Einführung 1.1 Bevor Sie starten**

Sehr geehrter Nutzer.

- 1. Die überlassene Software sowie das dazugehörige Handbuch sind für fachkundige und eingewiesene Benutzer ausgestaltet. Sollten sich Unstimmigkeiten ergeben, wenden Sie sich bitte an unsere <u>Hotline</u>| 5``l.
- 2. Durch Updates in der fortschreitenden Softwareentwicklung können einzelne Passagen des Handbuchs überholt sein. Wenn Ihnen Abweichungen auffallen, wenden Sie sich bitte an unsere Hotline.
- 3. Wenden Sie sich bitte an unsere Hotline, wenn Sie aufgrund missverständlicher Regelungen oder Ausführungen des vorliegenden Handbuchs zu der Auffassung gelangen, dass Personenschäden zu befürchten sind.
- 4. Lesen Sie den hier enthaltenen <u>Lizenzvertrag</u>l 7 d. Mit der Nutzung der Software, erkennen Sie die Bedingungen des Lizenzvertrags an.

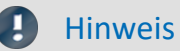

### Hinweis Hinweis zu den Beschreibungen und Screenshots

- · In der Hilfe können auch Anteile enthalten sein, die **gemeinsame imc Softwarekomponenten** beschreiben. Diese Anteile können in Stil und Aufbau von der übrigen Hilfe abweichen. Alle Hilfen sind mit einer Volltextsuche ausgestattet und haben ein Stichwortverzeichnis. ·
- Die Screenshots in der Dokumentation wurden mit **verschiedenen Windows Versionen** erstellt. Sie können daher vom Erscheinungsbild Ihrer Installation abweichen.

## <span id="page-4-1"></span>**1.2 imc Kundendienst / Hotline**

Zur technischen Unterstützung steht Ihnen unser Kundendienst bzw. unsere Hotline zur Verfügung:

#### <span id="page-4-2"></span>**imc Test & Measurement GmbH**

Hotline: **+49 30 467090-26**

E-Mail: [hotline@imc-tm.de](mailto:hotline@imc-tm.de)

Internet: <https://www.imc-tm.de>

#### **Internationale Vertriebspartner**

Die internationalen Vertriebspartner finden Sie im Internet unter [https://www.imc-tm.de/imc-weltweit/.](https://www.imc-tm.de/imc-weltweit/)

## **Hilfreich für Ihre Anfrage:**

**Sie helfen uns** bei Anfragen, wenn Sie die **Seriennummer Ihrer Produkte**, sowie die **Versionsbezeichnung der Software** nennen können. Diese Dokumentation sollten Sie ebenfalls zur Hand haben. ·

- Die Seriennummer des Gerätes finden Sie z.B. auf dem Typ-Schild auf dem Gerät. ·
- Die Versionsbezeichnung der Software finden Sie in dem Info-Dialog.

## <span id="page-5-2"></span>**Produktverbesserung und Änderungswünsche**

Helfen Sie uns die Dokumentation und die Produkte zu verbessern: ·

- Sie haben einen Fehler in der Software gefunden oder einen Vorschlag für eine Änderung?
- · Das Arbeiten mit dem Gerät könnte durch eine Änderung der Mechanik verbessert werden?
- · Im Handbuch oder in den technischen Daten gibt es Begriffe oder Beschreibungen, die unverständlich sind?
- · Welche Ergänzungen und Erweiterungen schlagen Sie vor?

Über eine Nachricht an unseren <u>[Kundendienst](#page-4-2)</u>l <sub>5</sub>`` würden wir uns freuen.

## <span id="page-5-0"></span>**1.3 Rechtliche Hinweise**

## <span id="page-5-3"></span>**Qualitätsmanagement**

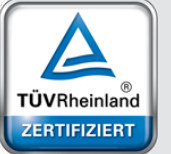

ISO 9001:2015 ISO 14001:2015 www.tuv.com<br>ID 0910085152

Management System

imc Test & Measurement GmbH ist seit Mai 1995 DIN EN ISO 9001 zertifiziert und seit November 2023 auch DIN EN ISO 14001. Aktuelle Zertifikate, Konformitätserklärungen und Informationen zu unserem Qualitätsmanagementsystem finden Sie unter: <https://www.imc-tm.de/qualitaetssicherung/>.

## <span id="page-5-1"></span>**imc Gewährleistung**

Es gelten die Allgemeinen Geschäftsbedingungen der imc Test & Measurement GmbH.

## <span id="page-5-4"></span>**Haftungsbeschränkung**

Alle Angaben und Hinweise in diesem Dokument wurden unter Berücksichtigung der geltenden Normen und Vorschriften, dem Stand der Technik sowie unserer langjährigen Erkenntnisse und Erfahrungen zusammengestellt. Die Dokumentation wurde auf Übereinstimmung mit der beschriebenen Hard- und Software geprüft. Dennoch können Abweichungen und Fehler nicht ausgeschlossen werden, sodass wir für die vollständige Übereinstimmung keine Gewähr übernehmen. Technische Änderungen bleiben vorbehalten.

Der Hersteller übernimmt keine Haftung für Schäden aufgrund:

- Nichtbeachtung des Handbuches sowie der Ersten Schritte
- · Nichtbestimmungsgemäßer Verwendung.

## <span id="page-6-0"></span>**1.4 imc Software-Lizenzvertrag**

imc Test & Measurement GmbH Voltastraße 5 13355 Berlin Handelsregister: Berlin-Charlottenburg HRB 28778 Geschäftsführer: Michael John Flaherty

#### **imc Test & Measurement GmbH Bestimmungen über die Nutzung von Software der imc Test & Measurement GmbH Stand: 01.10.2023**

#### **§ 1 Vertragsgegenstand**

- (1) Diese Bestimmungen gelten ergänzend zu den "Allgemeinen Geschäftsbedingungen über Lieferungen und Leistungen der imc Test & Measurement GmbH an Kunden" für alle Verträge mit der imc Test & Measurement GmbH ("imc"), die die Überlassung von Nutzungsrechten an jedweder von imc erstellter Software (Standard-Software, kundenspezifisch erstellte oder angepasste Software, die auf den maschinenlesbaren Trägern aufgezeichneten Datenbestände wie Dateien, Datenbanken und Datenbankmaterial, Updates, Upgrades, Releases etc., einschließlich zugehöriger Dokumentation, Informationen und Materialien, nachfolgend als "Software" bezeichnet) zum Gegenstand haben.
- (2) Die Software wird dem Kunden auf dem maschinenlesbaren Aufzeichnungsträger überlassen, auf dem sie als Objektprogramme in ausführbarem Zustand aufgezeichnet sind. Die zur Software gehörende Anwendungsdokumentation wird dem Kunden in druckschriftlicher Form oder ebenfalls auf maschinenlesbaren Aufzeichnungsträgern überlassen. Soweit nicht ausdrücklich schriftlich vereinbart, erhält der Kunde nicht den Source Code der Software.

#### **§ 2 Nutzungsrechte, Umfang**

Bei jedweder Überlassung von Nutzungsrechten an von imc erstellter Software "Software" gelten folgende Vereinbarungen:

- (1) Grundsätzliches
	- a) Der Kunde erhält ein einfaches, nicht ausschließliches und vorbehaltlich der Bestimmungen zur Nutzung der Software durch Dritte, Weiterveräußerung und Weitervermietung – nicht übertragbares Nutzungsrecht an der Software für eigene Zwecke. "Nutzen" umfasst die Ausführung der Programme und die Verarbeitung der Datenbestände.
	- b) Bis zur vollständigen Zahlung der jeweils fälligen Vergütung ist dem Kunden der Einsatz der Software nur widerruflich gestattet. imc kann den Einsatz solcher Leistungen, mit deren Vergütungszahlung sich der Kunde in Verzug befindet, für die Dauer des Verzuges widerrufen. Der Kunde erhält das zeitlich unbeschränkte Nutzungsrecht an urheberrechtlich geschützten Leistungen, insbesondere an der Software, nur mit vollständiger Zahlung der vereinbarten Vergütung.
	- c) Der Kunde hat geeignete Vorkehrungen zu treffen, um die Software vor dem unbefugten Zugriff Dritter zu schützen. Er wird die Originaldatenträger und die Datenträger mit den von ihm vertragsgemäß hergestellten Kopien sowie die Dokumentation an einem gesicherten Ort verwahren. Er wird seine Mitarbeiter darauf hinweisen, dass die Anfertigung von Kopien über den vertragsmäßigen Umfang hinaus unzulässig ist.
	- d) Wird das Nutzungsrecht widerrufen oder erlischt es aus einem anderen Grund, hat der Kunde die Software, die von ihm gezogenen Vervielfältigungen sowie die Dokumentation an imc herauszugeben. Falls eine körperliche Herausgabe der Software und der Vervielfältigungen aus technischen Gründen nicht möglich ist, wird der Kunde diese löschen und dies imc schriftlich bestätigen.
- (2) Vervielfältigung
	- a) Der Kunde darf die Software nur vervielfältigen, soweit dies für die vertragsgemäße Benutzung der Software erforderlich ist. Zu den notwendigen Vervielfältigungen gehören die Installation der Software vom Originaldatenträger auf die Festplatte der eingesetzten Hardware sowie das Laden der Software in den Arbeitsspeicher.
	- b) Der Kunde ist berechtigt, eine Sicherungskopie zu erstellen, wenn dies für die Sicherung künftiger Benutzung erforderlich ist. Für andere Zwecke dürfen Kopien nur nach vorheriger schriftlicher Zustimmung von imc erstellt werden.
	- c) Sonstige Vervielfältigungen, die nicht ausdrücklich gemäß den Bestimmungen dieses Vertrages erlaubt sind, sind dem Kunden nicht gestattet.

#### (3) Nutzung der Software durch Dritte, Weiterveräußerung und Weitervermietung

- a) Die Software darf für den vertraglich vorgesehenen Zweck, insbesondere für den Geschäftsbetrieb des Kunden genutzt werden. Sie darf ferner denjenigen zugänglich gemacht werden, die für die Benutzung der Software im Auftrag des Kunden auf diese angewiesen sind. Insbesondere darf der Kunde die Software für seine eigenen Zwecke auf Datenverarbeitungsgeräten betreiben oder betreiben lassen, die sich in den Räumen und in unmittelbarem Besitz eines dritten Unternehmens befinden (Outsourcing). Das Verbot der Mehrfachnutzung bleibt jeweils unberührt.
- b) Der Kunde darf die Software auf Dauer an Dritte veräußern oder verschenken, vorausgesetzt ihm wurde die Software zur dauerhaften Nutzung überlassen. Der Kunde darf die Software im Rahmen seiner Nutzungsdauer Dritten auch auf Zeit überlassen, sei es entgeltlich oder unentgeltlich. Das Verbot der Mehrfachnutzung bleibt jeweils unberührt. Der Kunde wird ausdrücklich darauf hingewiesen, dass die Weitergabe an Dritte nicht zulässig bzw. die Nutzung durch Dritte technisch nicht möglich ist, wenn für die Nutzung des Dritten der Erwerb einer eigenen Lizenz bzw. eine eigene Aktivierung erforderlich ist, z.B. im Fall einer sog. Runtime Lizenz.
- c) Im Fall der zulässigen Softwarenutzung durch einen Dritten hat der Kunde dafür Sorge zu tragen, dass der Dritte die Bestimmungen dieses Vertrages über die Nutzungsrechte als für sich verbindlich anerkennt. Der Kunde darf Software und Dokumentation Dritten nicht überlassen, wenn der Verdacht besteht, der Dritte werde die Bestimmungen dieses Vertrages über die Nutzungsrechte verletzen, insbesondere unerlaubte Vervielfältigungen herstellen.
- d) Vorbehaltlich der Bestimmungen in § 4 Absatz 1 und 2 oder einer abweichenden ausdrücklichen und schriftlichen Vereinbarung darf der Kunde während der Nutzung der Software durch einen Dritten die Software nicht nutzen (Verbot der Mehrfachnutzung); der Kunde übergibt bei einer Überlassung der Software an den Dritten sämtliche Softwarekopien einschließlich gegebenenfalls vorhandener Sicherheitskopien an imc oder vernichtet die nicht übergebenen Kopien.
- (4) Dekompilierung

Rückübersetzungen des überlassenen Programmcodes in andere Codeformen (Dekompilierung), Entassemblierung und sonstige Arten der Rückerschließung der verschiedenen Herstellungsstufen der Software (Reverse-Engineering) sind nicht gestattet. Sollten Schnittstelleninformationen für die Herstellung der Interoperabilität eines unabhängig geschaffenen Computerprogramms erforderlich sein, so können diese gegen Erstattung eines geringen Kostenbeitrags bei imc oder einem von ihr zu benennenden Dritten angefordert werden. § 69 e UrhG bleibt von dieser Regelung unberührt.

(5) Änderungen durch imc

Führt imc Anpassungen, Änderungen bzw. Erweiterungen an der Software im Auftrag und auf Rechnung des Kunden durch, so erwirbt der Kunde an den Änderungen bzw. Erweiterungen die entsprechenden Nutzungsrechte, welche ihm nach Maßgabe dieses Vertrages an der Software zustehen.

(6) Abweichende Nutzungswünsche des Kunden

Sofern der Kunde eine Nutzung der Software wünscht, die von den in Absatz 2 bis Absatz 5 genannten Voraussetzungen abweicht, erfordert diese abweichende oder weitergehende Nutzung der Software die schriftliche Zustimmung von imc. Der Kunde wird in einem solchen Fall imc Informationen über den gewünschten Leistungsumfang, die Anwendungsgebiete etc. geben. Sofern imc daraufhin die Lizenz für diese speziell zu erstellende Applikation erteilt, sind sich die Parteien darüber einig, dass in diesem Fall eine neue Lizenzgebühr anfällt, und zwar unabhängig von der Vergütung, die bereits für das überlassene Lizenzmaterial gezahlt wurde.

#### **§ 3 Urheberrecht, Schutz der Software**

- (1) Das geistige Eigentum, insbesondere das Urheberrecht sowie alle gewerblichen Schutzrechte, und Geschäftsgeheimnisse gehen nicht auf den Kunden über, sondern verbleiben bei imc. Das Eigentum des Kunden an maschinenlesbaren Aufzeichnungsträgern, Datenspeichern und Datenverarbeitungsgeräten wird hiervon nicht berührt.
- (2) Urhebervermerke, Seriennummern sowie sonstige der Programmidentifikation oder einem Schutzrecht dienende Merkmale und Rechtsvorbehalte dürfen nicht entfernt oder verändert werden. Der Kunde ist verpflichtet, die auf der Software vorhandenen Schutzrechtsvermerke auf alle Kopien zu übernehmen. Insbesondere sind Sicherungskopien der Software ausdrücklich als solche zu kennzeichnen.

#### **§ 4 Lizenz-Typen, Mehrfachnutzung**

(1)Im Fall einer Einzelplatzlizenz darf die Software auf einer Datenverarbeitungseinheit aktiviert und ausgeführt werden. Das Aktivieren bezeichnet den Vorgang, die Lizenz auf die Datenverarbeitungseinheit zu übertragen.

Wenn das technische Datenblatt zur Software eine zweite Aktivierung zulässt, dann darf der Kunde die Software zusätzlich auf einer zweiten Datenverarbeitungseinheit aktivieren. Die Ausführung der Software darf zu einem Zeitpunkt allerdings nicht auf beiden Datenverarbeitungseinheiten gleichzeitig erfolgen.

(2)Im Fall einer Netzwerklizenz darf die Software auf so vielen Datenverarbeitungseinheiten gleichzeitig ausgeführt werden, wie die Lizenzanzahl es vorgibt. Eine zentrale Datenverarbeitungseinheit dient dabei als Lizenzserver, auf dem auch die Aktivierung erfolgt.

Wenn das technische Datenblatt zur Software eine zweite Aktivierung zulässt, dann darf der Kunde die Software zusätzlich auf so vielen weiteren Datenverarbeitungseinheiten aktivieren und ausführen, wie die Lizenzanzahl es vorgibt. Diese weiteren Datenverarbeitungseinheiten müssen allerdings von denselben Anwendern genutzt werden, die sonst auch die Software mittels Lizenzserver betreiben.

- (3) Vorbehaltlich der Bestimmungen in Absatz 1 und 2 oder einer abweichenden ausdrücklichen und schriftlichen Vereinbarung über die Netzwerknutzung ist eine Mehrfachnutzung der Software nicht gestattet.
- (4) Der Kunde hat bei einem Wechsel der Datenverarbeitungseinheit die Software von der Festplatte der bisher verwendeten Hardware zu löschen.

#### **§ 5 Software-Abonnement**

Wenn es sich bei der verwendeten Software um ein Software-Abonnement handelt, dann gelten folgende zusätzliche Einschränkungen:

- (1) Das Nutzungsrecht ist zeitlich beschränkt. Der Zeitraum ist durch Beginn und Ende festgelegt. Nach dem Ende erlischt das Nutzungsrecht.
- (2) Wenn der Kunde die Software nach dem Ende des Zeitraums weiterhin nutzen möchte, muss das Abonnement verlängert werden.

#### **§ 6 Demo-Version**

Wenn es sich bei der verwendeten Software um eine kostenlose Demo-Version handelt, dann gelten folgende zusätzliche Einschränkungen:

- (1) Die Demo-Version berechtigt nur zum Test der Software. Insbesondere ist ein Produktiveinsatz nicht gestattet.
- (2) Das eingeräumte Nutzungsrecht erlischt nach Ablauf einer Zeitspanne, die der Produktbeschreibung entnommen werden kann.

#### **§ 7 License Key**

- (1) Mit der Lieferung der Software erhält der Kunde einen License Key. Mit Hilfe dieses License Keys kann der Kunde seine Software aktivieren. Ebenfalls mit Hilfe dieses License Keys kann der Kunde seinen Lizenzbestand einsehen und Updates, Upgrades bestellen.
- (2) Der License Key sollte vor dem Einblick Dritter geschützt werden, um Missbrauch auszuschließen. Sollte der Key dennoch widerrechtlich Dritten bekannt geworden sein, dann hat der Kunde imc unverzüglich telefonisch sowie auch schriftlich hierüber zu unterrichten, um den alten License Key zu sperren und einen neuen zu erhalten.

#### **§ 8 Schlussbestimmungen**

- (1) Es gilt das Recht der Bundesrepublik Deutschland unter Ausschluss der Regelungen des internationalen Privatrechts. Die Bestimmungen des UN-Übereinkommen über Verträge über den internationalen Warenkauf (CISG) finden keine Anwendung.
- (2) Erfüllungsort für sämtliche Verpflichtungen aus diesem Vertrag ist der Sitz von imc. Soweit der Kunde Kaufmann i. S. d. Handelsgesetzbuches, juristische Person des öffentlichen Rechts oder öffentlich-rechtliches Sondervermögen ist, wird als ausschließlicher Gerichtsstand für alle sich aus dem Vertragsverhältnis unmittelbar oder mittelbar ergebenden Streitigkeiten der Sitz von imc vereinbart. Dies gilt auch für Personen, die keinen allgemeinen Gerichtsstand im Inland haben, sowie für Personen, die nach Abschluss des Vertrages ihren Wohnsitz oder gewöhnlichen Aufenthaltsort ins Ausland verlegt haben oder deren Wohnsitz oder gewöhnlicher Aufenthalt im Zeitpunkt der Klageerhebung unbekannt ist. imc ist berechtigt, einen Rechtsstreit auch am gesetzlichen Gerichtsstand anhängig zu machen.
- (3) Mündliche Nebenabreden sind unwirksam. Abweichende oder ergänzende Bedingungen sowie Änderungen dieses Vertrages einschließlich dieser Schriftformklausel gelten nur, wenn sie schriftlich vereinbart und ausdrücklich als Änderung oder Ergänzung gekennzeichnet werden.
- (4) Sollten einzelne Bestimmungen dieses Vertrages unwirksam sein oder werden oder sollte der Vertrag eine Lücke enthalten, so berührt dies nicht die Gültigkeit der übrigen Bestimmungen. Anstelle der unwirksamen Bestimmung oder zur Ausfüllung einer Lücke ist eine Regelung zu vereinbaren, die, soweit rechtlich zulässig, dem am nächsten kommt, was die Vertragsparteien gewollt haben.

## <span id="page-9-0"></span>**2 Überblick - Inbetriebnahme**

imc SIMPLEX ermöglicht eine extrem schnelle Konfiguration von imc ARGUS*fit*-Kanälen durch validierte Sensoreinträge, die in einer Cloud vorbereitet werden. Dadurch wird auch die Fehleranfälligkeit bei der Konfiguration eines Messsystems entscheidend reduziert.

## **Anwendungsbeispiele**

- · Scannen Sie einen Sensor mit dem Handy, wird der entsprechende Sensor in imc STUDIO angezeigt. Dieser kann per Drag&Drop auf den Zielkanal gezogen werden. Der Kanal übernimmt alle Sensorinformationen und ist bereit zum Messen.
- Vor Ihnen liegen viele Kabelenden. Aber welches ist das richtige? Alle Kabelenden sind mit RFID ausgestattet. Mit der App können Sie die Kabelenden scannen und erhalten die Info, welches Ende Sie in der Hand halten.
- Im Schrank liegen Sensoren in Ihren Verpackungen. Die Verpackungen sind mit RFIDs ausgestattet. Mit der App kann eine Verpackung gescannt werden, um zu sehen, was für ein Sensor sich darin befindet und ob er für die geplante Messung der richtige ist und auch kalibriert ist.

## **Produktübersicht**

imc SIMPLEX besteht aus drei Komponenten. Dem imc STUDIO Plug-in, der mobilen App und der Webseite.

Über die Weboberfläche können Sensoren angelegt und konfiguriert werden. Dabei wird ermittelt, welche imc Messmodule mit den Sensoren messen können. Die fertige Sensorkonfiguration steht in einer Datenbank zur Verfügung. Ist der Sensor mit einem RFID, Barcode oder QR-Code ausgestattet, kann dieser mit dem Handy gescannt werden. imc STUDIO liefert dann die passende Sensorkonfiguration, die mit dem Kanal verknüpft werden kann. Es können auch konkrete Messstellen mit Normnamen, oder generische Sensortypen hinterlegt werden.

## **Unterstützte imc Gerätegruppen**

Ein Gerät der Firmware-Gruppe B - z.B. imc ARGUS*fit*, imc EOS.

### **Systemvoraussetzungen**

- Browser: einen aktuellen Browser<br>• Handy Botrichssystem: Android E oder no
- Handy-Betriebssystem: Android 5 oder neuer oder IOS 10.3 oder neuer (genaue Infos finden Sie im jeweiligen App-Store)
- Handy: Entsprechend der Anwendung NFC-fähig bzw. Barcode/QR-Code Erkennung aktiviert
- imc STUDIO 2023 R3 oder neuer
- Anschluss an das Internet mit Zugriff auf den imc SIMPLEX-Server

## **Lizenzierung**

Die Lizenzierung erfolgt unabhängig von imc STUDIO und dem imc LICENSE Manager. ·

- Für imc SIMPLEX werden **eigene Lizenzen** benötigt, welche die **Nutzung der Cloud-Dienste** und des imc SIMPLEX Assistenten abdecken.
- Das Lizenzmodell ist ein **Abo**, das durch eine **jährlich zu entrichtende Gebühr** aktiviert bzw. verlängert wird. ·
- Die Lizenzierung erfolgt durch das Anlegen von Benutzerkonten auf dem imc SIMPLEX-Server. Bei der Bestellung wird angegeben, wie viele Benutzerkonten angelegt werden können. Eine nachträgliche Anpassung ist möglich.
- · Ein Benutzerkonto beinhaltet die Berechtigung zur Anmeldung am imc SIMPLEX-Server über die Handy-App, die Website und über imc STUDIO. Darüber hinaus erlaubt es, abhängig von den eingestellten Rechten, die Konfiguration und/oder das Auslesen der Sensorinformationen. Ein Benutzerkonto ist nicht an spezifische Geräte gebunden.
- Die Installation der Handy-App sowie des imc STUDIO-Plug-Ins sind lizenzfrei. Ihre sinnvolle Nutzung erfordert jeweils die Anmeldung mit einem lizenzierten Benutzerkonto.

## <span id="page-10-0"></span>**2.1 Administration**

Mit dem Zugang zu einer imc SIMPLEX-Datenbank erhalten Sie einen Benutzer mit Administratorrechten.

#### **Ersteinrichtung der Datenbank und des Administrators**

Wenn die Datenbank bereits verwendet wird, sind die folgenden Schritte nicht erforderlich.

Zunächst wird die Datenbank eingerichtet. Dazu erhalten Sie mit der Lieferung eine Lizenzkarte.

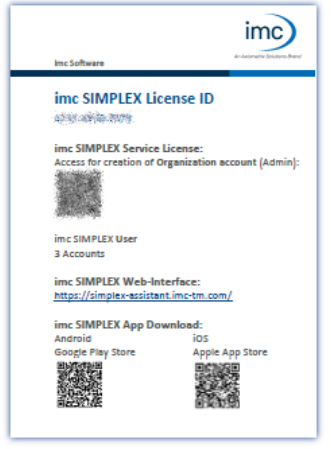

Die Lizenzkarte enthält einen QR-Code für die Registrierung. Öffnen Sie den Link hinter dem QR-Code und geben Sie die Daten zur Datenbank und zum Admin-Benutzer ein.

Die Datenbank wird mit den eingegebenen Daten erstellt und kann nun verwendet werden.

*Lizenzkarte*

Die folgenden Aktionen werden im imc SIMPLEX-Assistenten durchgeführt. Öffnen Sie dazu die <u>Homepage</u>l 13``l von imc SIMPLEX im Browser: <https://simplex-assistant.imc-tm.com>

Melden Sie sich mit dem Admin-Benutzer an.

Verwenden Sie diesen Benutzer zum Anlegen weiterer Benutzer.

#### **Benutzerrollen**

Für die Nutzung von imc SIMPLEX benötigt jeder Benutzer ein Benutzerkonto. Dazu stehen verschiedene Benutzerrollen mit unterschiedlichen Rechten zur Verfügung:

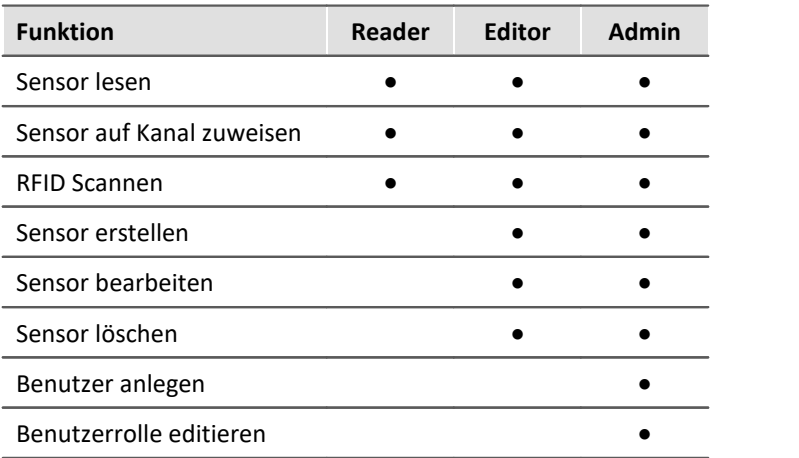

#### **Benutzer anlegen**

Öffnen Sie "*Administration*" > "*Benutzer*" > "*Benutzer hinzufügen*"

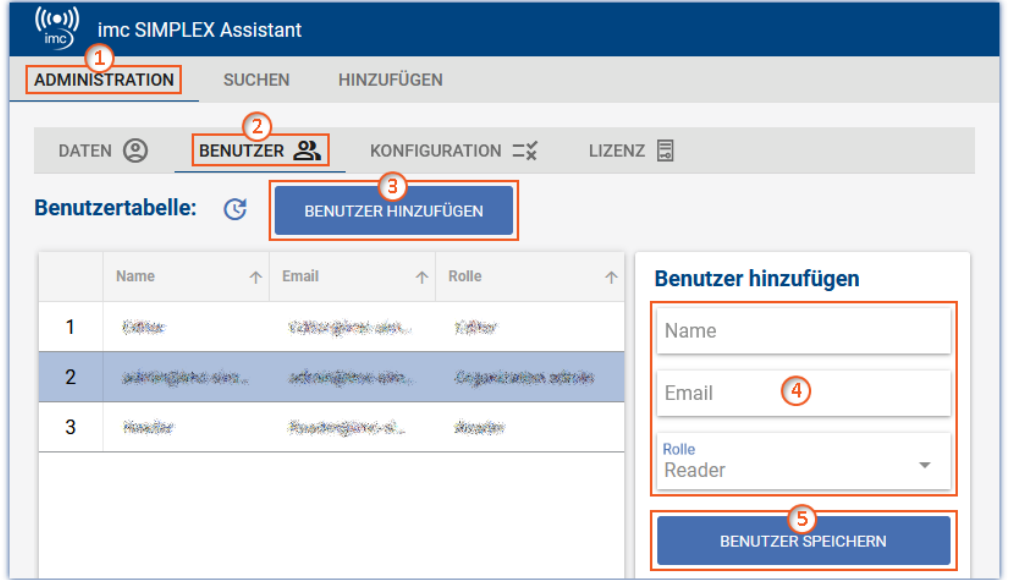

Geben Sie den Namen und die E-Mail-Adresse des neuen Benutzers ein und legen Sie eine Rolle fest ④. Sie können die Rolle auch nachträglich ändern.

Mit der E-Mail-Adresse meldet sich der Benutzer später bei imc SIMPLEX an.

Klicken Sie auf "*Benutzer speichern*" ⑤, um den neuen Benutzer anzulegen.

Der neue Benutzer erscheint in der Liste. Wählen Sie diesen aus 6.

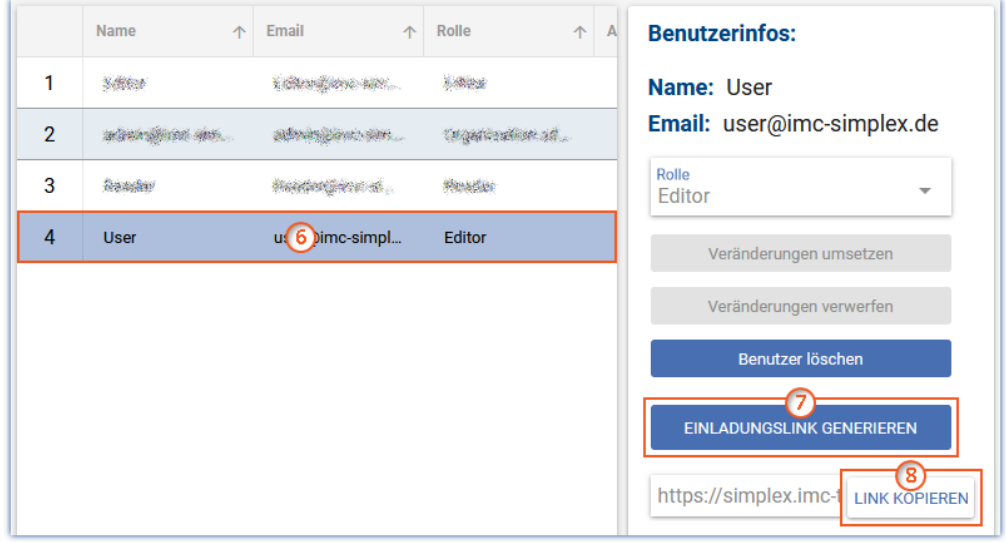

Klicken Sie auf die Schaltfläche "*Einladungslink generieren*" ⑦.

Und dann auf die Schaltfläche "*Link kopieren*" ⑧. Dies kopiert den Einladungslink in die Zwischenablage.

Über den Link hat der Benutzer die Möglichkeit, ein Passwort zu vergeben. Der Link ist 4 Wochen gültig, danach muss ein neuer Link generiert werden.

Senden Sie diesen Link an den Benutzer.

#### **Lizenz**

Öffnen Sie "*Administration*" > "*Lizenz*".

Hier werden wichtige Informationen über Ihre Datenbank und den Status Ihrer Lizenz angezeigt.

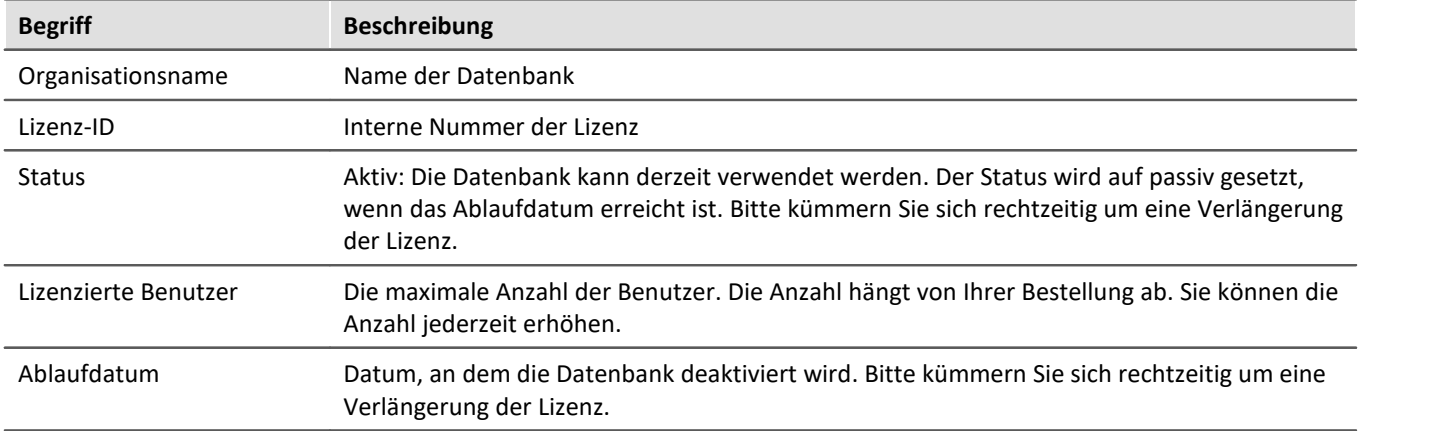

## <span id="page-12-0"></span>**2.2 Web- und App-Assistenten öffnen**

Der imc SIMPLEX-Assistent kann über einen Webbrowser geöffnet werden. Oder Sie verwenden die App auf Ihrem Mobiltelefon.

#### **Browser**

Verwenden Sie den folgenden Link:

<https://simplex-assistant.imc-tm.com>

Oder öffnen Sie in imc STUDIO das <u>[Werkzeugfenster imc SIMPLEX](#page-13-1)</u> | 14 . Von dort gelangen Sie über die Schaltfläche  $\circled{2}$  zu den Optionen. In den Optionen finden Sie den Button "*Sensoren erstellen und editieren*". Über diesen gelangen Sie auch auf die Webseite.

Melden Sie sich mit Ihrer E-Mail-Adresse und Ihrem Passwort an.

#### <span id="page-12-1"></span>**App**

Suchen Sie im jeweiligen App-Store nach imc SIMPLEX. Und installieren Sie die App.

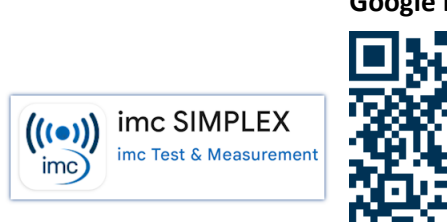

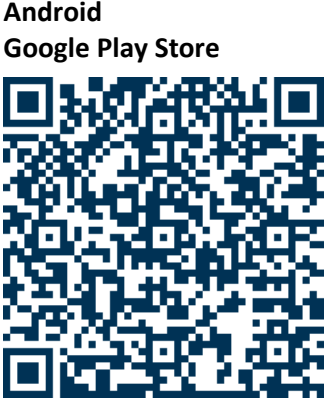

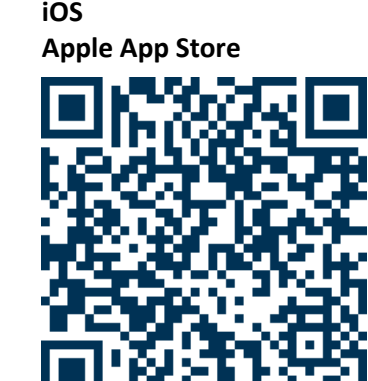

Melden Sie sich mit Ihrer E-Mail-Adresse und Ihrem Passwort an.

## <span id="page-13-0"></span>**2.3 Aktivierung unter imc STUDIO**

#### **Komponente aktivieren**

Aktivieren Sie zunächst imc SIMPLEX über den Produktkonfigurator, damit es in der Software erscheint.

#### **Benutzer anmelden**

Öffnen Sie die Optionen von imc STUDIO.

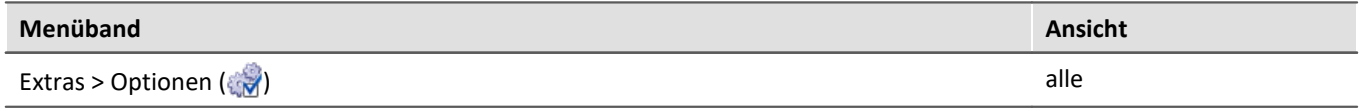

Navigieren Sie in den Optionen zu "*Setup*" > "*SIMPLEX-Optionen*".

Melden Sie sich mit Ihrer E-Mail-Adresse und Ihrem Passwort an.

Schließen Sie die Optionen und übernehmen Sie die Änderungen.

#### <span id="page-13-1"></span>**Werkzeugfenster einblenden**

Im Hauptfenster Setup finden Sie nun im unteren Bereich neben dem Logbuch das Werkzeugfenster "*imc SIMPLEX*".

Wenn Sie eine bestehende Datenbank aus einer älteren Version von imc STUDIO verwenden, kann es sein, dass das Werkzeugfenster nicht automatisch angezeigt wird. Um es anzuzeigen, verwenden Sie den Dialog: "*Werkzeugfenster-Auswahl*":

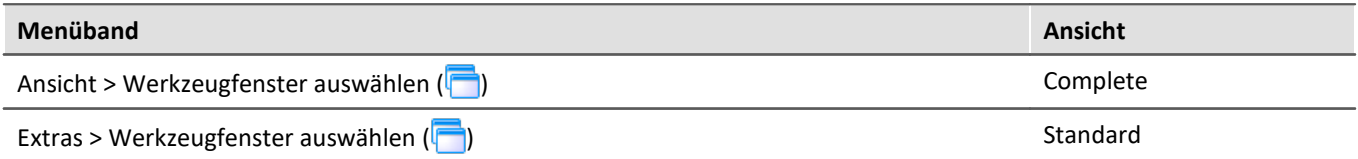

## <span id="page-14-0"></span>**3 Sensor erstellen und konfigurieren**

Die folgenden Aktionen werden im imc SIMPLEX-Assistenten durchgeführt. Öffnen Sie dazu die <u>Homepage</u>l 13``l von imc SIMPLEX im Browser: <https://simplex-assistant.imc-tm.com>

### **Sensor anlegen**

Öffnen Sie auf der Web-Oberfläche den Tab: "*Hinzufügen*".

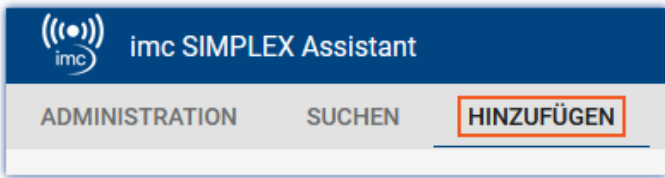

Verwenden Sie die Schaltflächen mit den verschiedenen Symbolen zum Durchblättern der Konfiguration. Beginnend mit dem Messungstyp. Die weiteren Symbol-Schaltflächen werden erst aktiviert, wenn der aktuelle Bereich vollständig konfiguriert ist.

Jeder Messungstyp hat andere Konfigurationsmöglichkeiten, so dass z.B. unter "*Sensor*" für eine Temperaturmessung andere Einstellungen zur Verfügung stehen als für eine Druckmessung.

#### **Kompatible Messmodule & Systeme**

Im Hinweisfeld "*Kompatible Messmodule & Systeme*" finden Sie eine Liste aller Geräte und Module, die die aktuelle Konfiguration unterstützen.

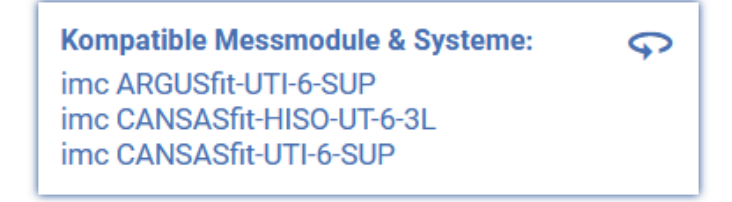

#### **Konfiguration des Sensors**

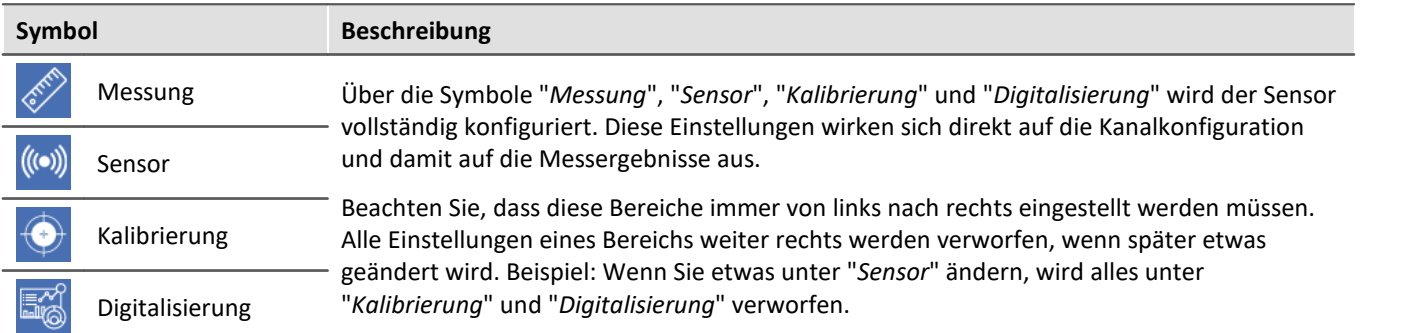

## **Allgemein und Identifikation**

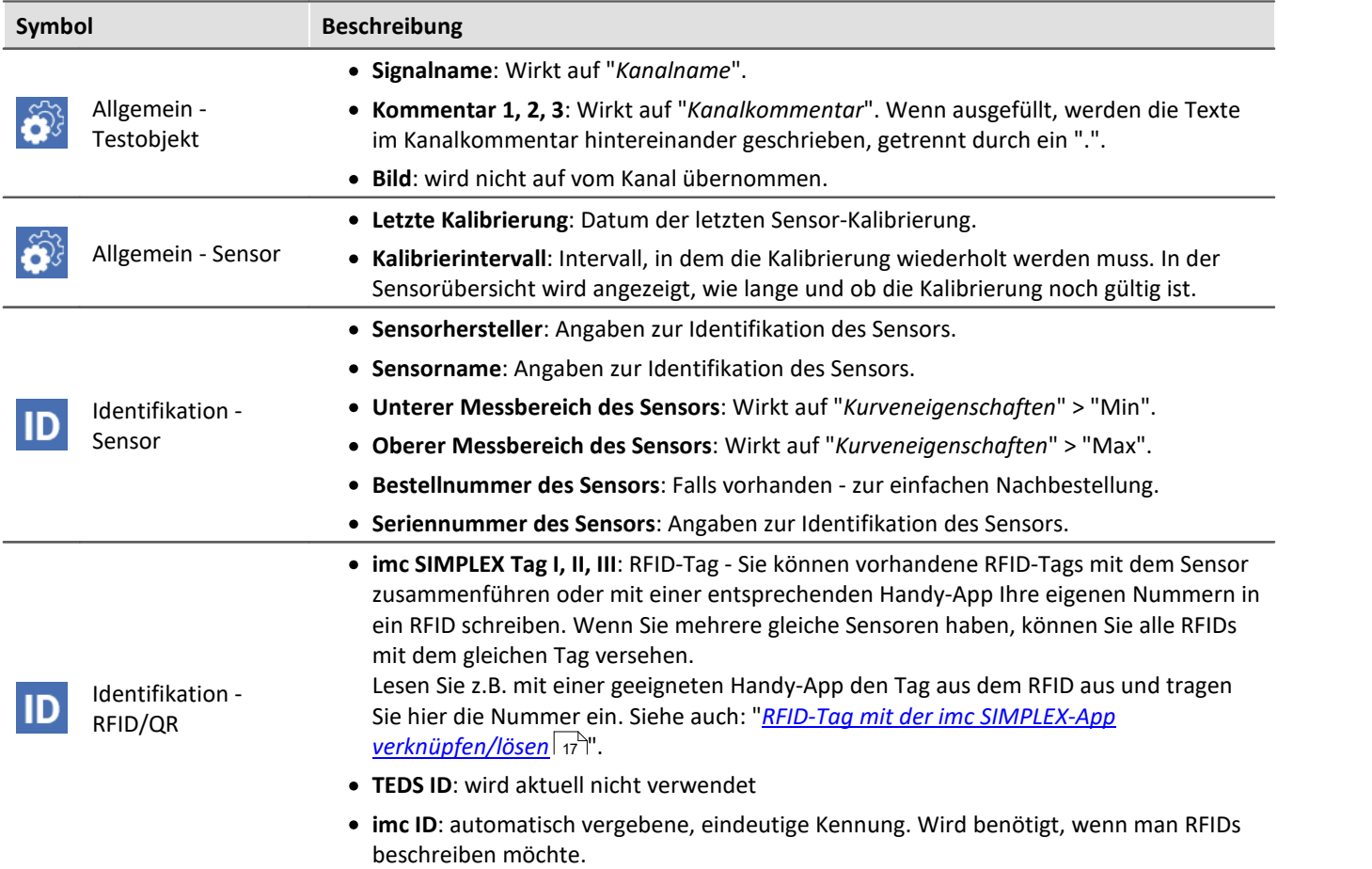

## **Überprüfung und Sensor in die Datenbank aufnehmen**

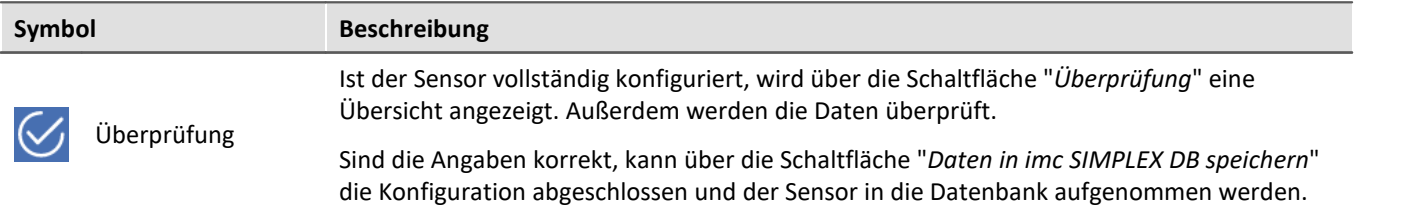

Der Sensor steht nun allen Benutzern der Datenbank zur Verfügung.

## **Sensor bearbeiten**

Öffnen Sie auf der Web-Oberfläche den Tab: "*Suchen*"

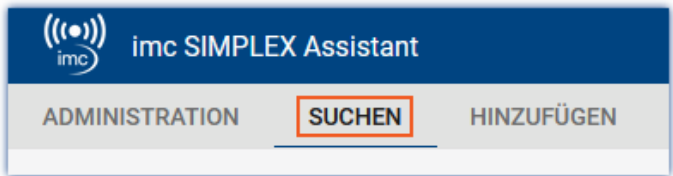

Es erscheint eine Liste aller Sensoren.

Wählen Sie in der Tabelle den Sensor  $(1)$  aus, den Sie bearbeiten möchten.

Betätigen Sie den Stift oder die Schaltfläche "*Bearbeiten*" ②.

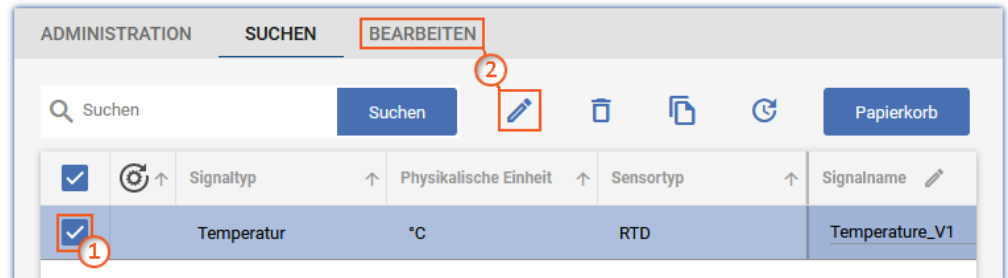

Sie können nun alle vorhandenen Parameter ändern.

## <span id="page-16-0"></span>**3.1 RFID/NFC oder Barcode/QR-Code mit der App verknüpfen/lösen**

**Voraussetzungen:** ·

- Ein NFC-fähiges Handy bzw. Barcode/QR-Code Erkennung aktiviert
- Die <u>App imc SIMPLEX</u> | <sub>13</sub>7 läuft auf dem Mobiltelefon.<br>• Sie beben sich mit der entsprechenden Benutzerrellen (\* 13
- Sie haben sich mit der entsprechenden <u>[Benutzerrollen](#page-10-0) dat</u> am System angemeldet

#### **Umschalten zwischen den Modi: "RFID/NFC" und "Barcode/QR-Code"**

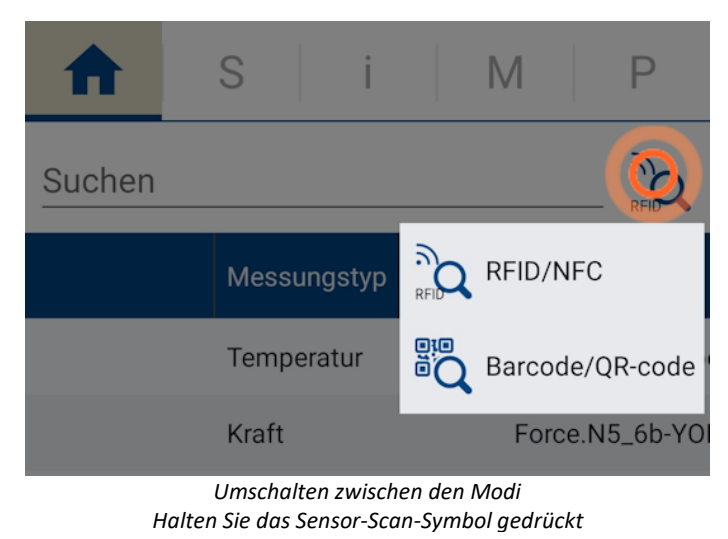

- Halten Sie das Sensor-Scan-Symbol gedrückt.<br>• Es erscheint ein Auswahlmenü, in dem Sie die Scan
- Es erscheint ein Auswahlmenü, in dem Sie die Scan-Methode auswählen können: ·
	- RFID/NFC
	- · Barcode/QR-Code
- · Wählen Sie die gewünschte Scan-Methode.

#### **Mit RFID-Tag verknüpfen**

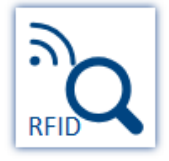

- Vergewissern Sie sich, dass "*NFC*" am Handy aktiviert ist.<br>• Wählon Sie den Zielsenser in der Ann aus
- Wählen Sie den Zielsensor in der App aus. ·
- Betätigen Sie das Sensor-Scan-Symbol
- Scannen Sie den RFID-Chip.

Ist der RFID-Tag noch nicht zugeordnet, erscheint eine Abfrage, ob der "*Tag*" dem zuletzt ausgewählten Sensor zugeordnet werden soll.

Bei Bestätigung wird der RFID-Tag mit dem Sensor verknüpft.

#### **Mit Barcode-/QR-Code-Tag verknüpfen**

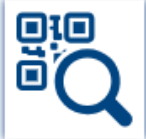

- Wählen Sie den Zielsensor in der App aus.<br>• Betätigen Sie das Sensor Ssan Symbol.
- Betätigen Sie das Sensor-Scan-Symbol
- Scannen Sie den Code mit der Handy-Kamera.

Ist der Tag noch nicht zugeordnet, erscheint eine Abfrage, ob der "*Tag*" dem zuletzt ausgewählten Sensor zugeordnet werden soll.

Bei Bestätigung wird der Tag mit dem Sensor verknüpft.

#### **Tag-Verknüpfung entfernen**

Wenn der Tag falsch zugeordnet wurde, kann dieser mit der App wieder entfernt werden. Dazu wird **der grüne Tag** auf der Seite "*S*" **etwas länger gehalten** und die Abfrage zum Entfernen bestätigt.

## <span id="page-18-0"></span>**4 Übernahme der Sensorkonfiguration durch den Kanal**

Im Werkzeugfenster "*imc SIMPLEX*" werden alle Informationen zu den vorhandenen Sensoren angezeigt.

Um die Informationen und Konfigurationen eines Sensors einem Kanal zuzuordnen, ziehen Sie den Sensor per Drag&Drop auf den entsprechenden Kanal. Die im Sensor gespeicherten Konfigurationen werden in die Kanalkonfiguration übernommen.

Wenn der Zielkanal den Sensor nicht unterstützt, zeigt das Maussymbol ein Verbotszeichen an. In der Spalte "*Kompatible Module und Systeme*" werden alle Module aufgelistet, die den jeweiligen Sensor verwenden können.

## <span id="page-19-0"></span>**5 Sensor per Handy scannen**

Ist der Sensor mit einem RFID-, Barcode- oder QR-Code ausgestattet und dieser als Tag eingetragen, kann dieser mit der App gescannt werden. In imc STUDIO (Werkzeugfenster: "*imc SIMPLEX*") wird automatisch nach dem "*Tag*" gefiltert. Es wird nur noch der Sensor angezeigt, den man als letztes eingescannt hat. Sie können den Sensor einfach per Drag&Drop auf den Kanal ziehen, der mit dem Sensor messen wird.

Die Filterung kann jederzeit wieder entfernt werden.

Die Verbindung zwischen imc STUDIO und der App wird über den angemeldeten Benutzer hergestellt. An beiden Geräten muss derselbe Benutzer angemeldet sein.

## <span id="page-20-0"></span>**6 Informationen und Tipps**

## FAQ

#### **Frage: Können mehrere Sensoren mit einem imc SIMPLEX-Sensor verknüpft werden?**

**Antwort:**Ja. Dabei werden zwei Möglichkeiten unterschieden. ·

- Verschiedene Tags verwenden: Einem imc SIMPLEX-Sensor können bis zu 3 Tags zugeordnet werden. ·
- Ein Tag wird an mehreren Sensoren verwendet: Es ist möglich, mehrere Sensoren mit ein und demselben Tag zu versehen. ·
	- Durch Mehrfachdruck ist dies bei Barcodes/QR-Codes relativ einfach möglich. ·
	- Bei der Verwendung von RFID-Chips wird eine App zum Beschreiben von RFIDs benötigt, sowie beschreibbare RFIDs. Auf diese Weise ist es möglich, eine beliebige Anzahl von Chips mit dem gleichen Tag zu versehen.

Suchen Sie im App-Store nach "nfc tag writer". Dort finden Sie verschiedene, auch kostenlose Apps, mit denen Sie RFID-Tags beschreiben können.

### <span id="page-21-0"></span>**Index**

## **A**

Admin [11](#page-10-0) Administration [11](#page-10-0) AGB [6](#page-5-1) Allgemeinen Geschäftsbedingungen [6](#page-5-1) Änderungswünsche [6](#page-5-2) anmelden imc SIMPLEX [14](#page-13-0)

## **B**

Barcode/QR-Code [17](#page-16-0) Bearbeiten [15](#page-14-0) Benutzer hinzufügen [11](#page-10-0) Bestellnummer des Sensors [15](#page-14-0) Bild [15](#page-14-0)

## **C**

CE-Konformität [6](#page-5-3)

## **D**

Digitalisierung [15](#page-14-0) DIN-EN-ISO-9001 [6](#page-5-3)

## **E**

Editor [11](#page-10-0) Einladungslink generieren [11](#page-10-0)

## **F**

Fehlermeldungen [6](#page-5-2)

## **G**

Gewährleistung [6](#page-5-1)

## **H**

Haftungsbeschränkung [6](#page-5-4) Hinzufügen [15](#page-14-0) Hotline [5](#page-4-1)

## **I**

imc ID [15](#page-14-0) imc SIMPLEX Tag I, II, III [15](#page-14-0) imc Software-Lizenzvertrag [7](#page-6-0) imc SIMPLEX [10](#page-9-0) ISO-9001 [6](#page-5-3)

## **K**

Kalibrierintervall [15](#page-14-0) Kalibrierung [15](#page-14-0) Kommentar 1, 2, 3 [15](#page-14-0) Kompatible Messmodule & Systeme [15](#page-14-0) Kompatible Module und Systeme [19](#page-18-0) Kundendienst [5](#page-4-1)

#### **L**  Letzte Kalibrierung [15](#page-14-0) Lizenz [11](#page-10-0)

 **M**  Messung [15](#page-14-0)

 **N**  NFC/RFID [17](#page-16-0)

## **O**

Oberer Messbereich des Sensors [15](#page-14-0) Optionen imc SIMPLEX [14](#page-13-0)

## **Q**

QR-Code/Barcode [17](#page-16-0) Qualitätsmanagement [6](#page-5-3)

### **R**

Reader [11](#page-10-0) RFID/NFC [17](#page-16-0) RFID/QR [15](#page-14-0) RFID-Tag lösen [17](#page-16-0) verknüpfen [17](#page-16-0) Verknüpfung entfernen [17](#page-16-0) Verknüpfung hinzufügen [17](#page-16-0)

## **S**

```
15
  lösen 17
  verknüpfen 17
  Verknüpfung entfernen 17
  Verknüpfung hinzufügen 17
15
Sensorname 15
Seriennummer des Sensors 15
Service: Hotline 5
15
```
## **T**

Tag lösen [17](#page-16-0) verknüpfen [17](#page-16-0) Verknüpfung entfernen [17](#page-16-0) Verknüpfung hinzufügen [17](#page-16-0) TEDS ID [15](#page-14-0)

Index

Telefonnummer: Hotline [5](#page-4-1) Testobjekt [15](#page-14-0)

 **U** 

Überprüfung [15](#page-14-0) Unterer Messbereich des Sensors [15](#page-14-0)

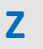

Zertifikate [6](#page-5-3)